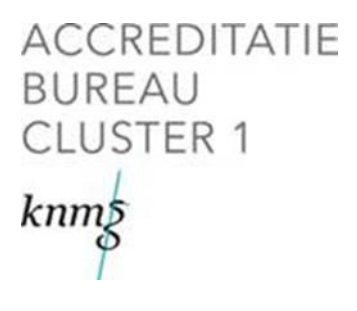

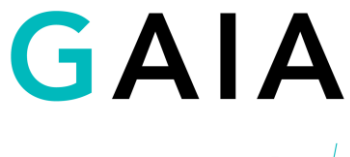

gefaciliteerd door de  $\pmb{knm}$ 

Handleiding voor Erkend Kwaliteits Consulent (EKC)

Versie 0.4

Laatste wijziging: januari 2022

# <span id="page-1-0"></span>Inhoudsopgave

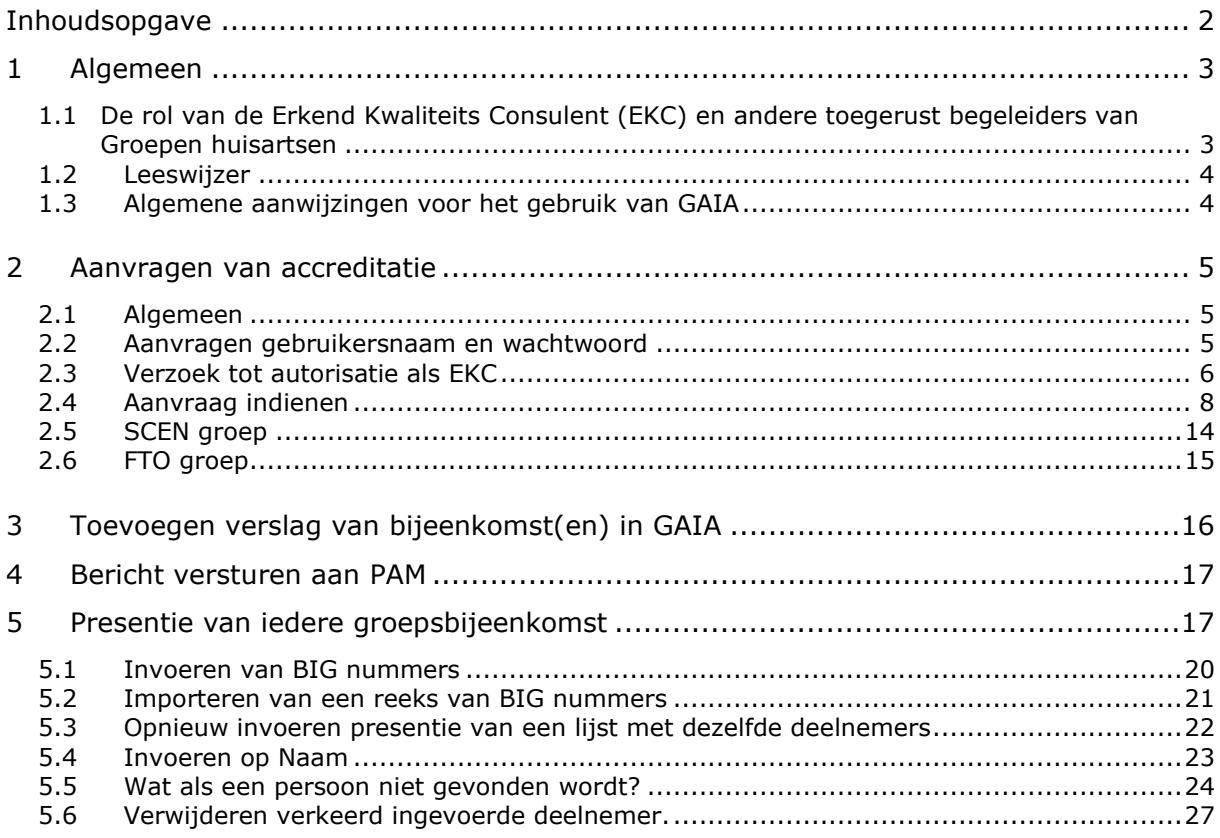

#### <span id="page-2-0"></span>**1 Algemeen**

#### <span id="page-2-1"></span>*1.1 De rol van de Erkend Kwaliteits Consulent (EKC) en andere toegerust begeleiders van Groepen huisartsen*

De PAM beoordeelt de aanvraag op volledigheid van gegevens verstrekking, dat betreft namen van deelnemers, aandachtsgebied en bijeenkomst frequentie. Indien de aanvraag juist is, kent de PAM onder voorbehoud de accreditatie toe. Het voorbehoud is dat de groep ten minste het afgesproken minimum aantal keren bij elkaar komt en er verslagen van de bijeenkomst worden gemaakt. Wanneer de begeleider de optie 'Ja, verslagen zijn compleet en kunnen worden beoordeeld' aanvinkt, beoordeelt de PAM of de groep de afspraken is nagekomen. Als dit zo is, wordt de accreditatie definitief en daarmee ook de punten in de dossiers van de deelnemers. Indien de afspraken niet zijn nagekomen, volgt een apart traject waarin de groep een jaar de kans krijgt afspraken wel na te komen. Als de groep weer in gebreke blijft, worden de punten niet goedgekeurd ingevoerd in de dossiers van de deelnemende artsen. De accreditatie aanvraag wordt alsnog afgewezen.

De EKC, of andere toegerust begeleider, dient de aanvraag voor accreditatie van een groep in bij de PAM via GAIA. De EKC dient hiervoor te beschikken over logingegevens voor de Gemeenschappelijke Accreditatie Internet Applicatie (GAIA). Het GAIA-systeem stuurt een accreditatieaanvraag voor groepsbijeenkomsten rechtstreeks door naar de PAM in uw regio. Het CvAH (of ABC1) is niet betrokken bij de aanvragen voor bijeenkomsten van groepen. Een overzicht van beschikbare PAM's staat ook op de website [https://www.knmg.nl/opleiding-herregistratie-carriere/abc1/cluster-1-arts/ekc](https://www.knmg.nl/opleiding-herregistratie-carriere/abc1/cluster-1-arts/ekc-pam.htm)[pam.htm.](https://www.knmg.nl/opleiding-herregistratie-carriere/abc1/cluster-1-arts/ekc-pam.htm)

Verder is het de taak van de EKC om bij elke bijeenkomst van de groep de presentie van de deelnemers vast te leggen in GAIA. Dat kan direct in GAIA of uitgesteld gebeuren. De presentie wordt automatisch in het persoonlijk dossier van de deelnemer onder voorbehoud vastgelegd (status "wacht op akkoord"). Aan het eind van het programmajaar worden de uren die onder voorbehoud in het dossier van de deelnemer zijn opgenomen, door de PAM gevalideerd. Voorwaarde is dan dat de groep de afspraken is nagekomen. Door de validatie, die ook automatisch verloopt, worden de uren definitief bijgeschreven in het persoonlijk dossier van de deelnemer en tellen dan mee voor een herregistratie.

Samengevat:

De EKC of andere toegerust begeleider heeft in het kader van bijeenkomsten van groepen 3 taken:

1 aanvragen van accreditatie (onder voorbehoud) voor de groep bij de PAM via GAIA,

2 opstellen van verslag van bijeenkomst in het GAIA,

3 invoeren van de presentie per deelnemer van elke groepsbijeenkomst via GAIA.

# <span id="page-3-0"></span>*1.2 Leeswijzer*

Hierna staan in par. [1.3](#page-3-1) eerst algemene aanwijzingen over de applicatie. Lees deze eerst. In Hoofdstuk [2](#page-4-0) wordt autorisatie en aanvragen accreditatie behandeld. Hoofdstuk [3](#page-15-0) behandelt het toevoegen van verslagen aan de aanvraag. Hoofdstuk [5](#page-16-1) geeft aan hoe de presentie in het systeem wordt ingevoerd.

## <span id="page-3-1"></span>*1.3 Algemene aanwijzingen voor het gebruik van GAIA*

- GAIA is een web-based applicatie welke gebruikt kan worden met een standaard Internet Browser. Ondersteund worden de laatste versies van Microsoft Internet Explorer, Chrome, Safari en Mozilla Firefox.
- Internet opties: Privacy moet op normaal staan, d.w.z. coockies dienen niet geblokkeerd te worden. Beveiliging dient op normaal te staan.
- In verschillende schermen wordt tekst onderstreept en verschijnt een handje zodra de muis over deze tekst beweegt. Dit zijn de zogenaamde hyperlinks waarop geklikt kan worden.
- Velden waarbij een <a>
staat zijn zichtbaar in de publieke nascholingsoverzichten van de beroepsverenigingen. Documenten hierbij geupload kunnen publiek toegankelijk zijn op internet.
- In de meeste schermen wordt **extra uitleg** gegeven. Deze uitleg is te vinden door het aanklikken van het vraagteken [?].
- Verplicht in te vullen gegevens worden aangegeven middels een asterix: \*. Als u verzuimt een verplicht gegeven in te voeren, zal een foutmelding verschijnen. GAIA laat u pas verder gaan als u deze gegevens heeft ingevoerd.
- Via de TAB-toets kunt u de verschillende invoervelden bereiken.
- Gegevens die in kolommen worden gepresenteerd, kunnen worden gesorteerd door te klikken op de kolomnaam.
- Bij grote pagina's kan naar tekst worden gezocht met de standaard zoekfunctie van de Browser CTRL+F.
- GAIA is gemaakt voor alle medische beroepsbeoefenaren en alle vormen van nascholing (nascholingen met fysieke bijeenkomsten, groepsbijeenkomsten, e-

learning). De terminologie is zo neutraal mogelijk gehouden, maar kan voor huisartsen soms wat afwijkend zijn.

## <span id="page-4-0"></span>**2 Aanvragen van accreditatie**

#### <span id="page-4-1"></span>*2.1 Algemeen*

Het aanvragen van accreditatie gaat volledig digitaal via het GAIA systeem. Alvorens u aanvragen kunt indienen moet u zich aanmelden bij het systeem en moet u geautoriseerd worden. De volgende stappen staan beschreven:

- 1-Aanvragen gebruikersnaam en wachtwoord (eenmalig)
- 2-Verzoek tot autorisatie als EKC (eenmalig)
- 3-Verzoek voor accreditatie
- 4-Presentie invoer deelnemers

## <span id="page-4-2"></span>*2.2 Aanvragen gebruikersnaam en wachtwoord*

EKCs van nascholing kunnen toegang krijgen tot GAIA middels de onderstaande link: <https://www.knmg.nl/opleiding-herregistratie-carriere/abc1/cluster-1-arts/ekc-pam.htm> Op deze pagina is een link om naar de inlogpagina te gaan in GAIA en de mogelijkheid om een nieuw account aan te vragen als EKC (aanbieder). Deze pagina heeft andere URL dan die u gebruikt voor uw dossier als huisarts/professional.

**Tip**: zet de link naar de inlogpagina als EKC bij uw favorieten.

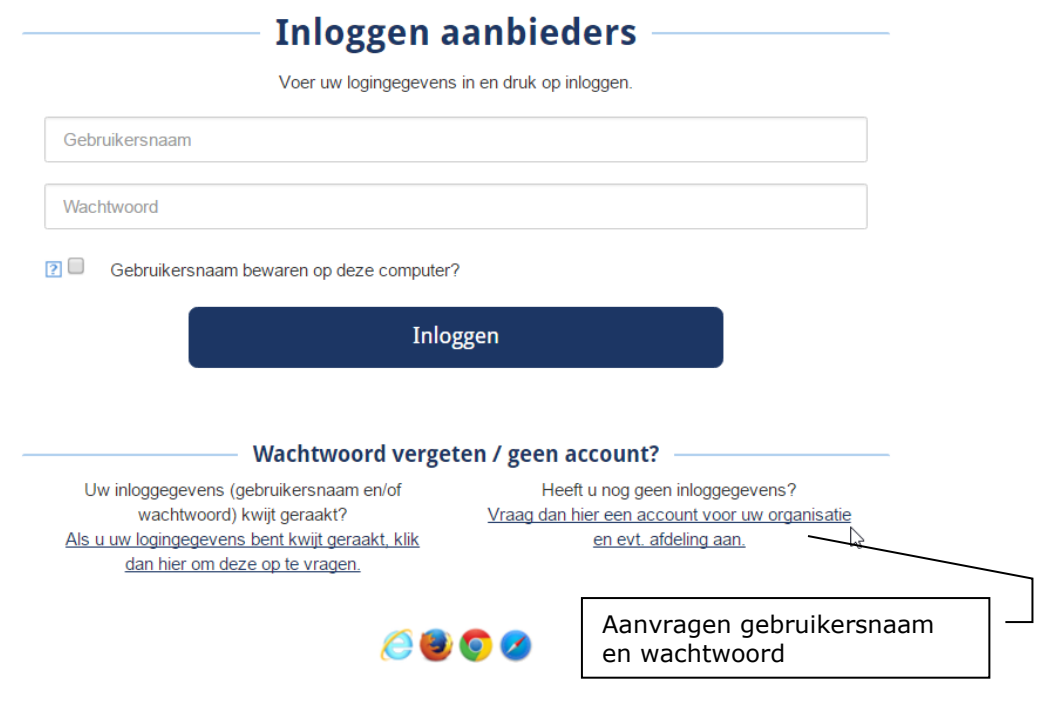

In het vervolgscherm kunt u alle gegevens invullen. In uw rol als EKC kunt u bij "naam organisatie" uw eigen naam of de naam van de groep invullen. U kunt met één account meerdere groepen aanmelden. Wanneer u van plan bent meerdere groepen aan te melden, kunt u bij "naam organisatie" het beste uw eigen naam als EKC invullen. Indien u als WDH of als organisatie belast bent met de aanmelding van de groepen, vul dan de naam van de organisatie in.

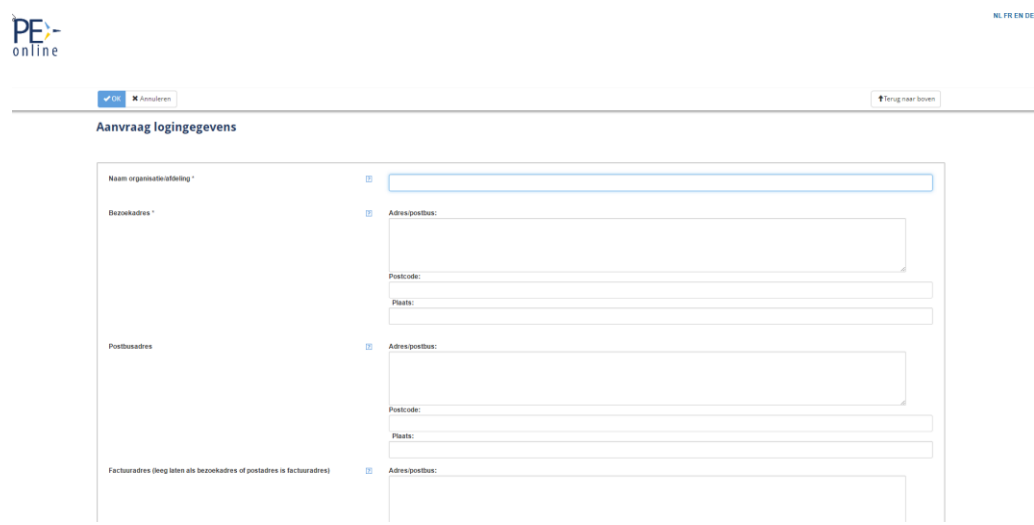

Na het klikken op de button OK bovenin het scherm krijgt u een bevestiging dat uw aanvraag voor logingegevens is verstuurd. Binnen enkele minuten ontvangt u op het email adres een bericht met de logingegevens.

#### <span id="page-5-0"></span>*2.3 Verzoek tot autorisatie als EKC*

Met de logingegevens die u per e-mail heeft gekregen kunt u inloggen in het systeem. Zodra u de eerste keer inlogt met uw gebruikersnaam en wachtwoord komt u in het scherm terecht voor het aanvragen van Autorisatie:

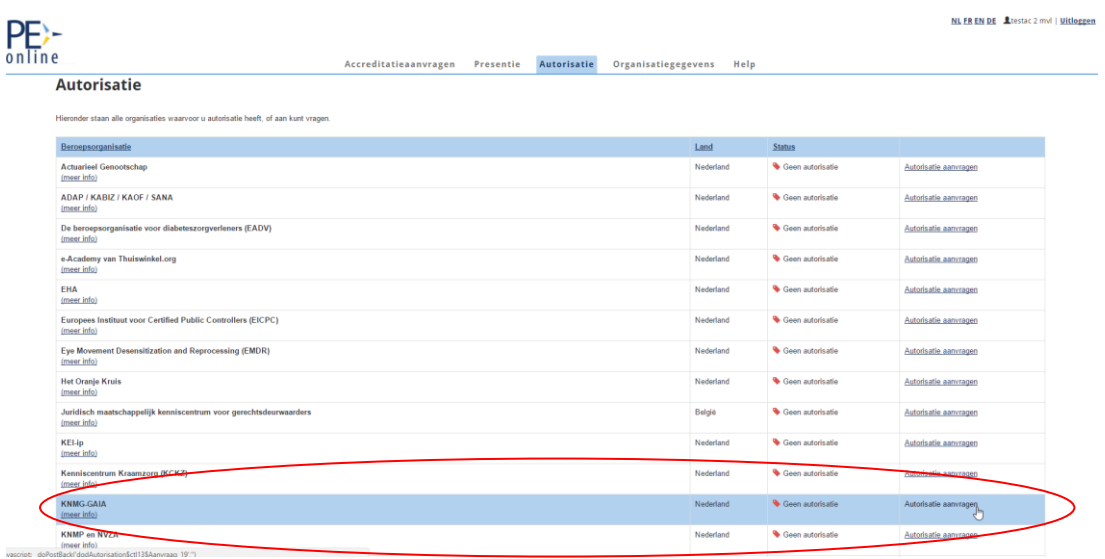

Na het klikken op de link Autorisatie aanvragen voor de KNMG moet u informatie invullen

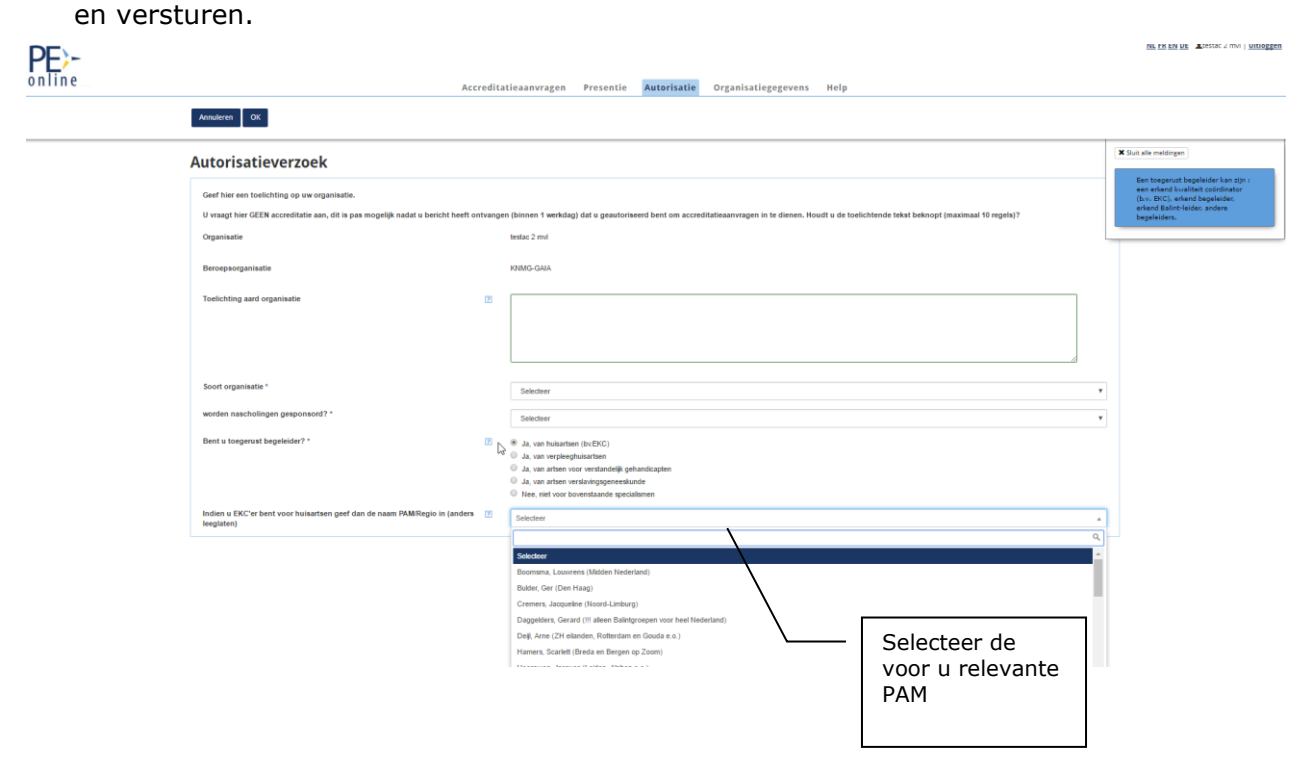

Onderaan het scherm ziet u een keuzevenster waar u de PAM selecteert waar u de toekomstige aanvragen via GAIA naar toe stuurt. U selecteert hier de PAM van uw regio. Voor Balint groepen kunt u een apart account aanvragen en dan daar de betreffende PAM aan koppelen.

Na het klikken op de button OK bovenin het scherm krijgt u een bevestiging dat uw aanvraag is verstuurd met de melding: *Uw verzoek is verzonden. U ontvangt binnen één werkdag bericht.*

Uw aanvraag voor autorisatie wordt in behandeling genomen. Normaliter ontvangt u binnen één werkdag uitsluitsel over uw autorisatieaanvraag. Mocht dit veel langer duren, neemt u dan contact op met de helpdesk KNMG [gaia@fed.knmg.nl.](mailto:gaia@fed.knmg.nl) Het bericht dat u geautoriseerd bent, krijgt u per e-mail.

*Opmerking*: Uitgangspunt binnen GAIA is dat een organisatie slechts éénmaal wordt geregistreerd en geautoriseerd. Indien uw organisatie voor een tweede maal wordt aangemeld, waarbij een enigszins afwijkende naam wordt ingegeven, kan de autorisatie worden geweigerd. U krijgt daar ook een bericht van met reden waarom autorisatie is geweigerd. Wij vragen u in dat geval gebruik te maken van de eerder ontvangen logingegevens.

Mocht het onduidelijk zijn waarom uw organisatie niet wordt geautoriseerd, neemt u dan contact op met de helpdesk KNMG [gaia@fed.knmg.nl](mailto:gaia@fed.knmg.nl)

## <span id="page-7-0"></span>*2.4 Aanvraag indienen*

Nadat u geautoriseerd bent (eenmalig), kun u aanvragen voor accreditatie indienen. Als u weer inlogt, ziet u op het hoofdscherm meldingen verschijnen. Meldingen zijn mededelingen over een wijziging in uw aanvragen of vragen om informatie.

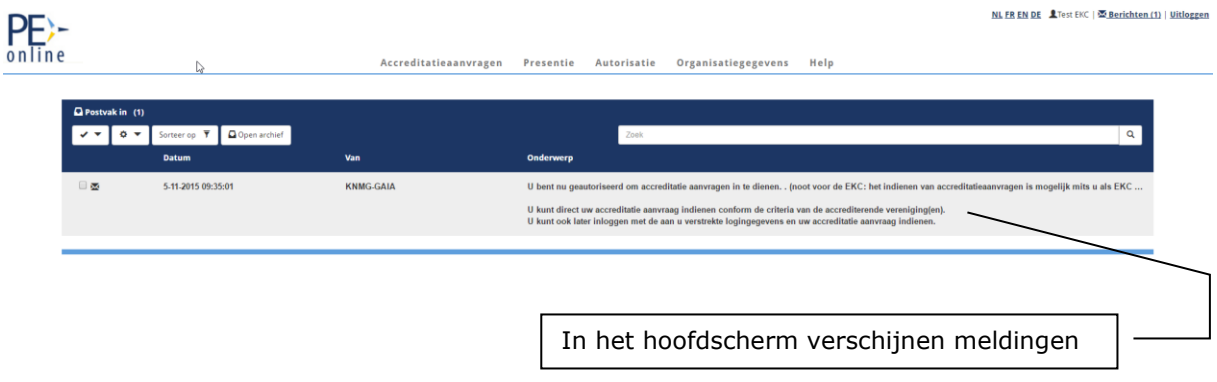

Desgewenst kunt u de melding archiveren. Een enkele melding kunt u selecteren door in het vakje voor de melding te klikken. Vervolgens klikt u op het icoontje  $\Phi$   $\blacktriangledown$ instellingen en selecteert u "Plaats selectie in Archief". U kunt zo ook meerdere meldingen selecteren en tegelijkertijd archiveren.

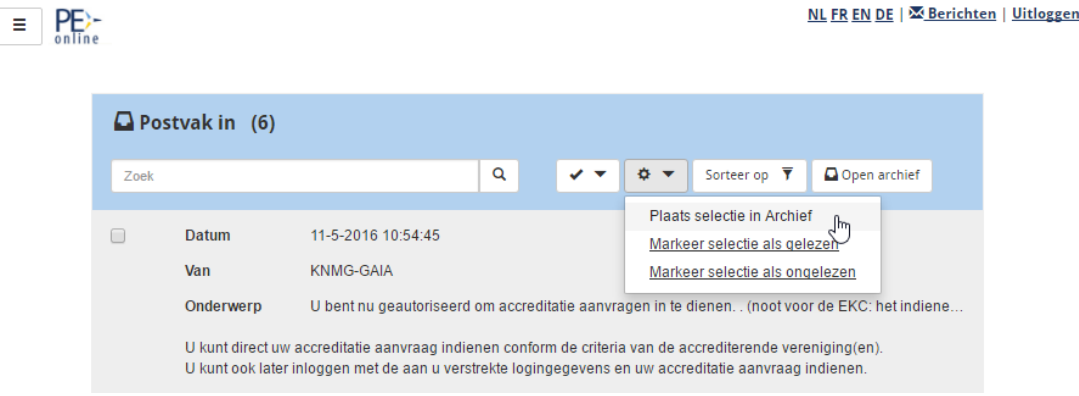

U kunt het bericht ook weer terug plaatsen in Postvak In. U klikt op het icoontje Open archief. Dan klikt u in het vakje voor de melding en klikt op "Plaats selectie in Postvak In".

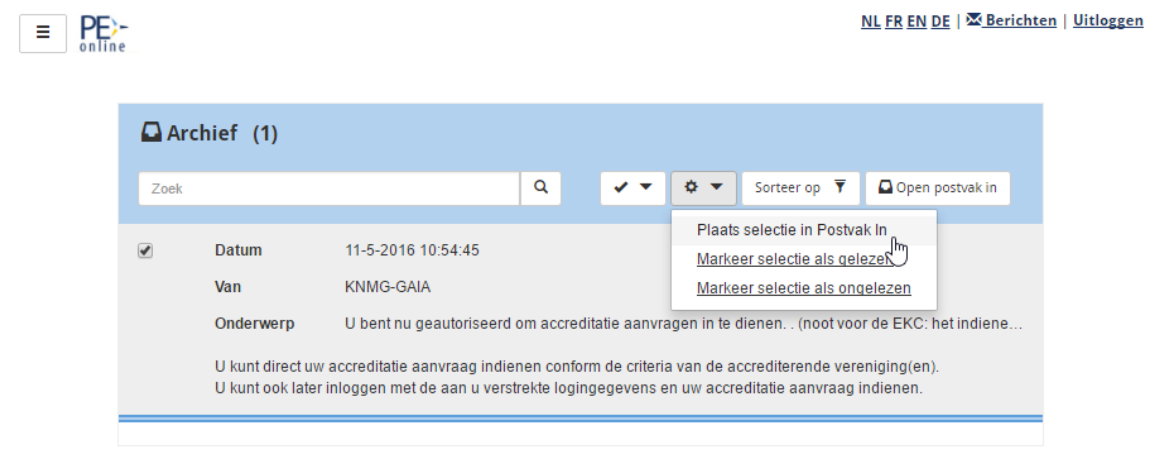

**Let op**: beantwoorden van meldingen kan niet vanuit dit Berichtenoverzicht. U moet eerst betreffende aanvraag aanklikken en naar het detailscherm gaan om via Vraag/antwoord te beantwoorden. Voor sommige meldingen kunt u d.m.v. een link in het bericht (Klik hier om naar betreffend scherm te gaan) direct doorklikken naar het detailscherm.

U kunt de melding openen door erop te klikken.

Zolang de melding **vet** is afgebeeld, is deze niet geopend. Na openen wordt de melding in normale letters afgebeeld. U krijgt van alle meldingen tevens een bericht naar uw email adres.

U kunt accreditatieaanvragen indienen zodra u bent geautoriseerd door GAIA. Klik in het hoofdmenu op Accreditatieaanvragen. Het volgende scherm verschijnt:

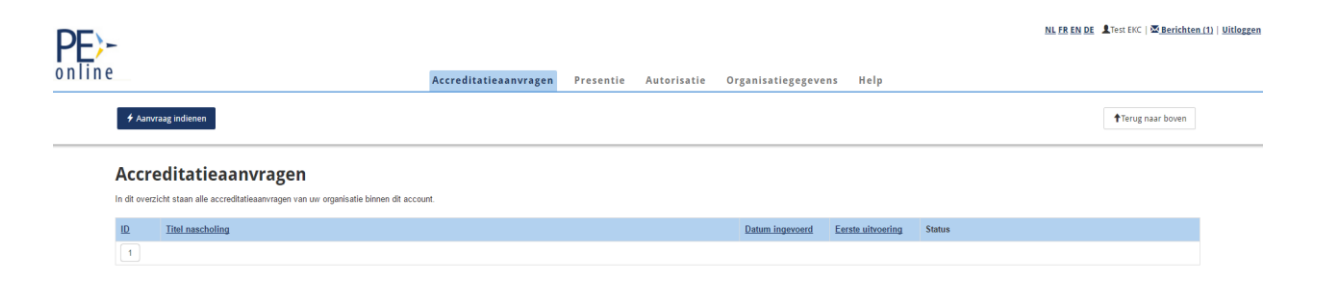

U kunt een aanvraag voor intercollegiale toetsing aanbieden ter accreditatie door te klikken op de button Aanvraag indienen. Het systeem zal in een aantal stappen alle gegevens vragen. In stap 1 moet u kiezen voor Nieuwe nascholing of kopieren bestaande nascholing en daarna op Volgende klikken.

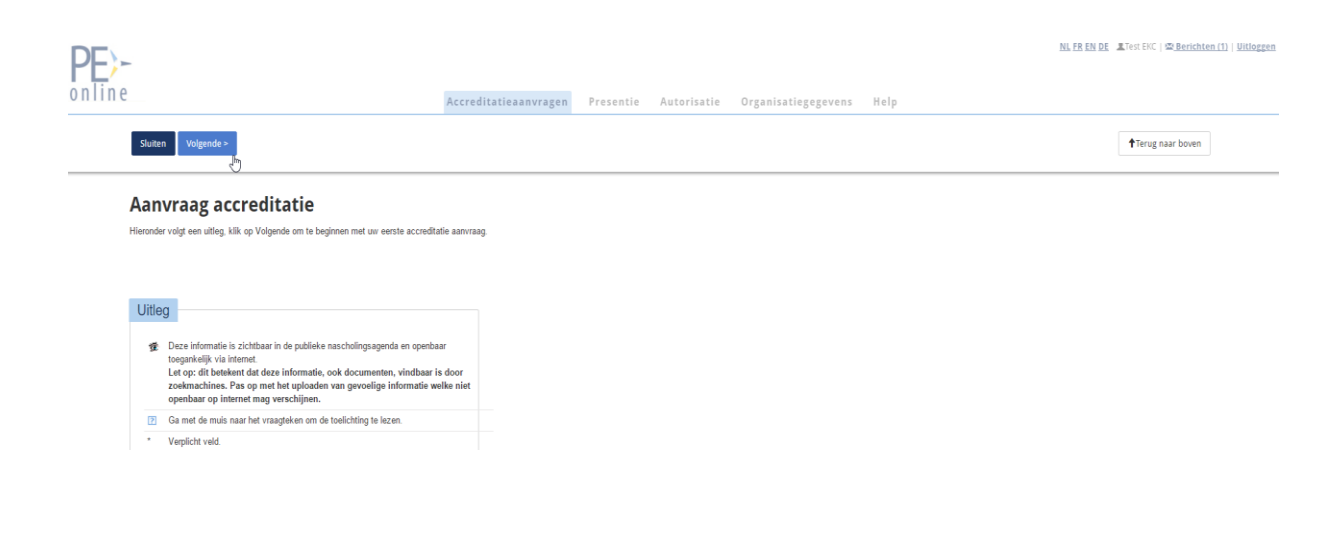

Nadat op Volgende is geklikt wordt een scherm getoond met alle aangesloten verenigingen op GAIA. De EKC of toegerust begeleider kiest voor ABC1.

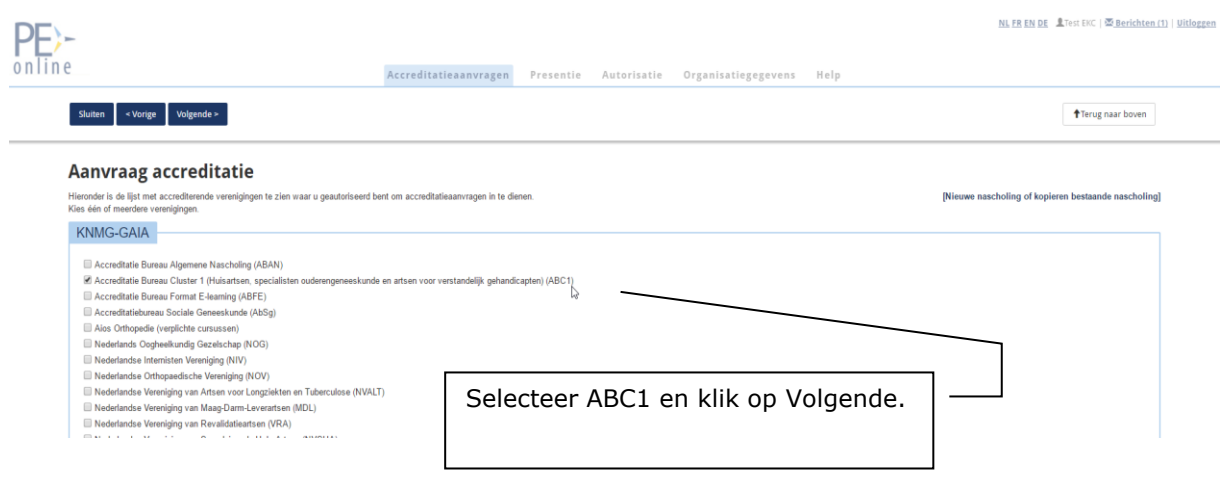

Nadat op Volgende is geklikt wordt een scherm getoond met tekstuele informatie. U kunt meteen op Volgende klikken.

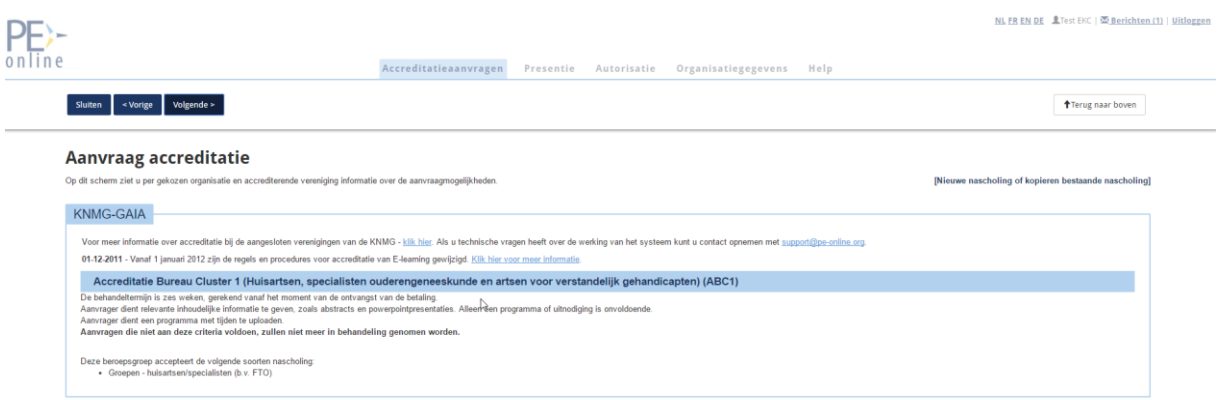

Nadat weer op Volgende is geklikt verschijnt een scherm waar u algemene gegevens kunt invoeren.

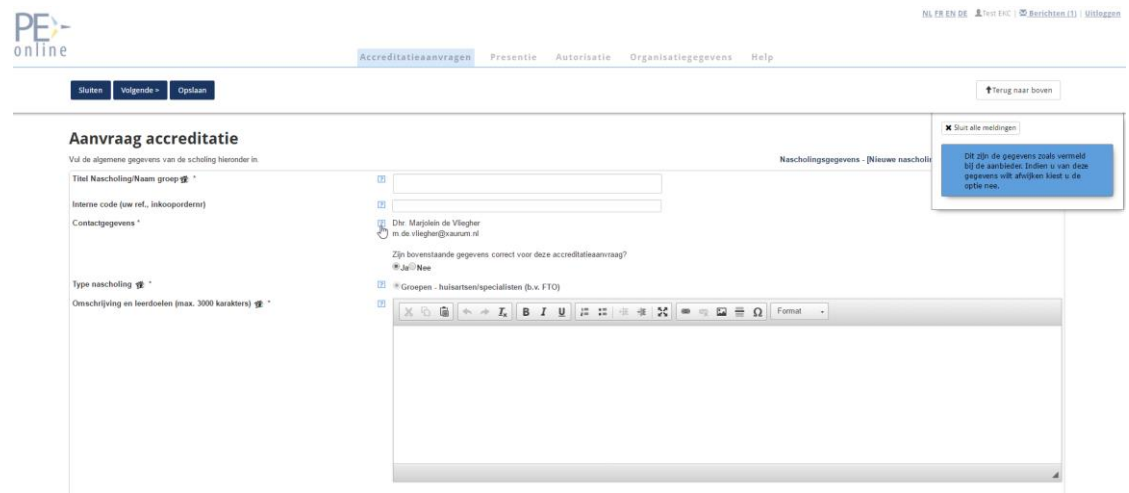

Heeft u al een groep aangemaakt dan krijgt u eerst onderstaand scherm met de mogelijkheid informatie van een bestaande groep uit uw account naar uw nieuw aan te maken groep te kopiëren.

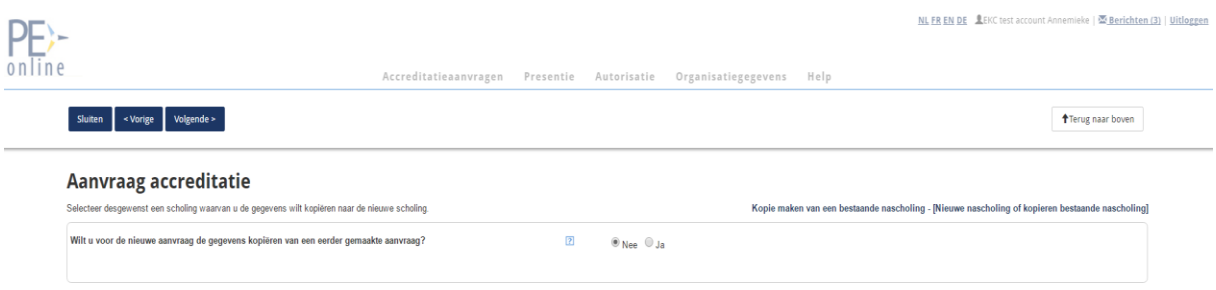

Kiest u voor **Nee** dan klikt u daarna op de knop Volgende bovenin het scherm. Kiest u voor **Ja** dan verschijnen er een aantal extra velden.

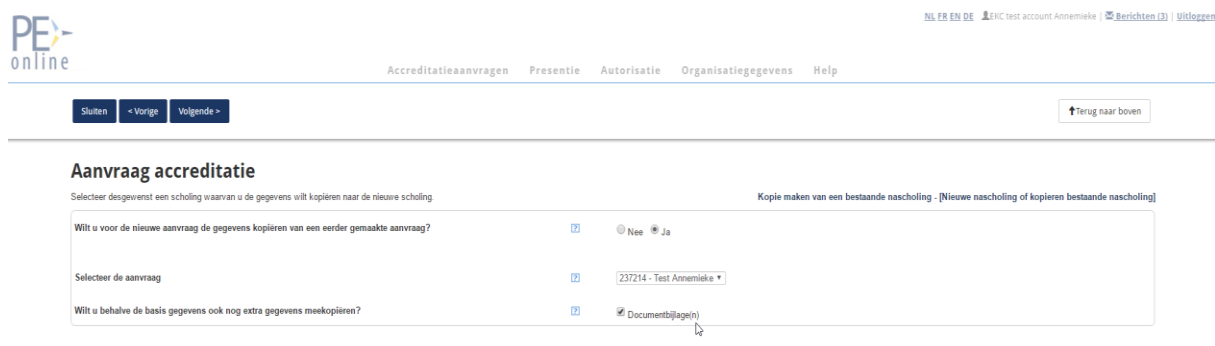

Selecteer eerst de te kopiëren aanvraag. Daarna kunt u aangeven of u nog documenten wilt kopiëren. Dan kunt u op Volgende klikken. Heeft u een bestaande aanvraag gekopieerd dan ziet u, afhankelijk van wat u heeft gekopieerd, in de volgende stap de overgenomen informatie staan. U kunt nog wijzingen doorvoeren in de overgenomen informatie.

In het volgende scherm voert u de titel en het jaar van uw groep, eventueel een interne code voor uw eigen gebruik en een omschrijving in. Dit kan een korte omschrijving zijn.

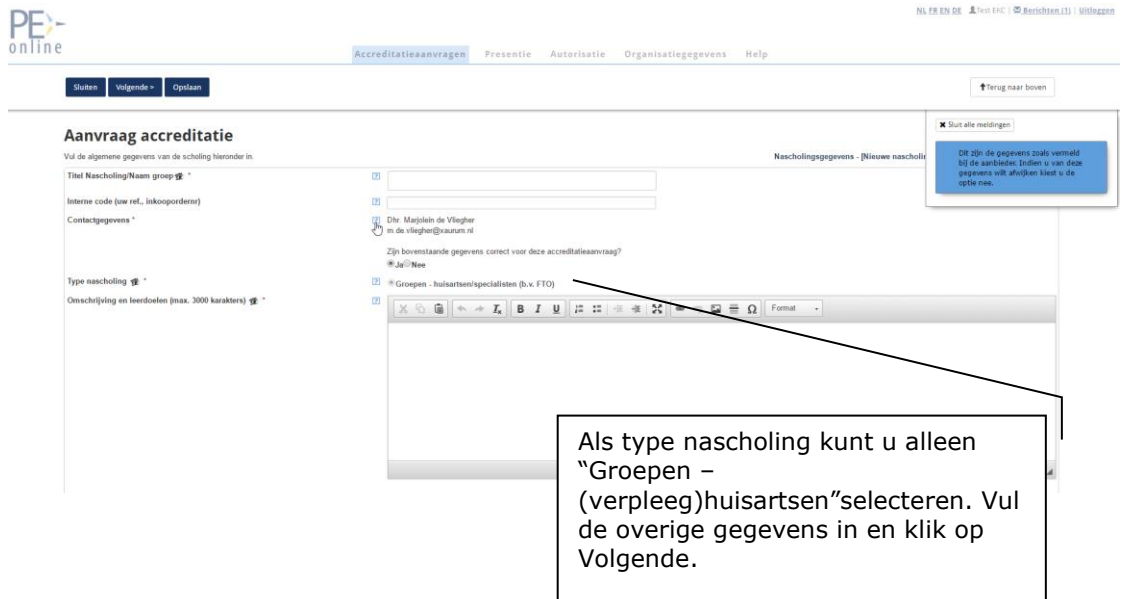

Nadat op Volgende is geklikt wordt een scherm getoond waarin evt. contactinformatie veranderd kan worden.

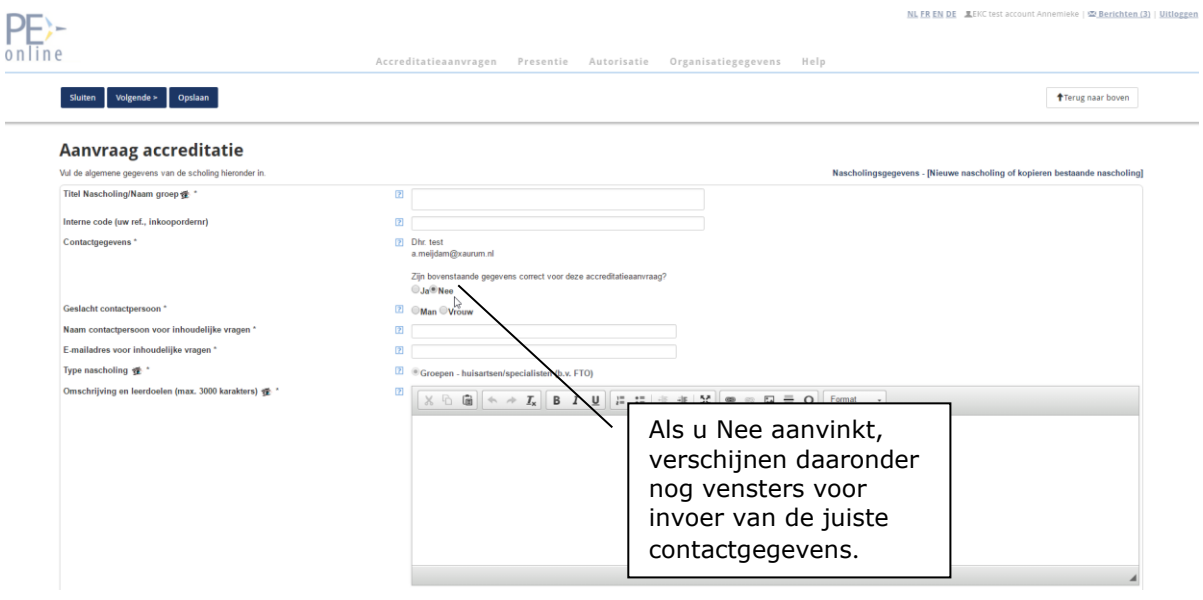

Nadat op Volgende is geklikt wordt een scherm getoond waar de informatie over de toetsgroep kan worden vermeld en de bijlagen kunnen worden toegevoegd (bv. uw jaarplan of verslagen van de bijeenkomsten). Tevens wordt gevraagd het aantal bijeenkomsten dat gedurende een kalenderjaar plaatsvindt op te geven. U dient dus één aanvraag in voor alle bijeenkomsten van een groep die gedurende een kalenderjaar plaatsvinden. Wanneer u meerdere groepen begeleidt kunt u per groep één aanvraag per kalenderjaar indienen. In het veld 'deelnemers' kunt u de namen en BIG nummers van de deelnemers vermelden. De namen van de deelnemers die zich tussentijds bij de groep aansluiten kunt u middels een berichtje via 'Vraag/antwoord' aan de PAM doorgeven.

In het laatste scherm moet u alle gegevens invullen die de PAM nodig heeft om de toetsgroep voorlopig te accrediteren. Als u klikt op de button *Bijlage* kunt u bestanden toevoegen aan de aanvraag (bv. het jaarplan van uw groep). Er verschijnt dan een nieuwe scherm waarmee u kunt bladeren naar een bestand op uw eigen computer. De EKC wordt specifiek gevraagd om alle bijeenkomsten voor één jaar middels één aanvraag in te dienen door vermelding van het aantal geplande bijeenkomsten en starten einddatum. In overleg met de PAM kan in de loop van dit jaar van de planning worden afgeweken, wanneer de omstandigheden dat noodzakelijk maken. U moet ook uw BIG nummer invoeren als EKCer.

Indien u klaar bent met uw accreditatieaanvraag, klikt u op de button Opslaan, vervolgens op de button Verstuur. U krijgt nu een bevestiging dat de aanvraag is verwerkt.

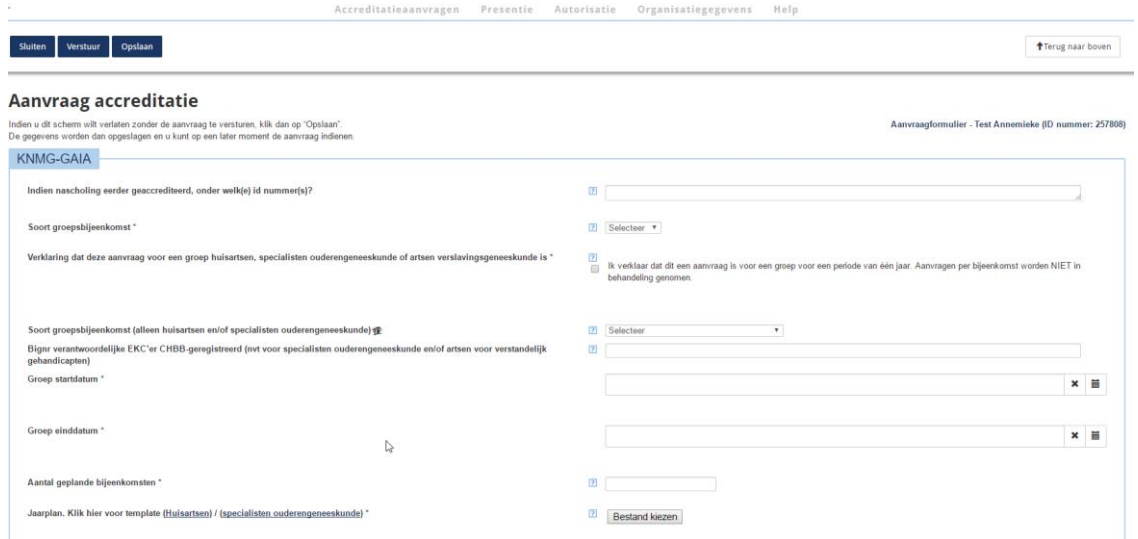

Gedurende het jaar kunnen de verslagen van de bijeenkomsten worden toegevoegd.

## <span id="page-13-0"></span>*2.5 SCEN groep*

Mogelijk wilt u vanuit uw bestaande account een aanvraag voor een SCEN groep maken. U kiest dan in de laatste stap voor SCEN groep en u wordt door deze keuze automatisch gekoppeld aan de SCEN PAM de heer R. Sanders:

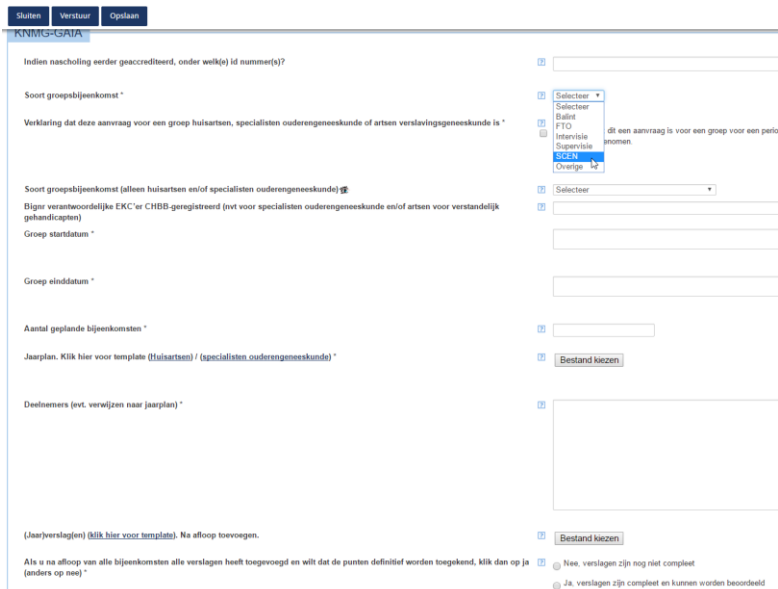

Als u tussentijds op Opslaan heeft geklikt dan wordt de aanvraag opgeslagen. U kunt dan altijd later de aanvraag afronden met aanvullingen of wijzigingen als u b.v. niet alle gegevens heeft. Daartoe klikt u na openen van betreffende aanvraag op de knop 'Aanvraag indienen bij accrediterende vereniging'. Zo komt u weer in de accreditatie wizard terecht en volgt alle stappen tot de laatste stap. De aanvraag is pas verstuurd als u in de laatste stap op "Verstuur" klikt.

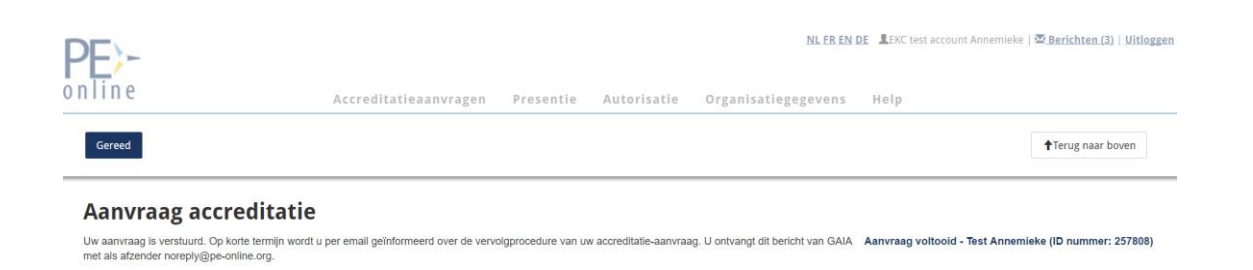

Nadat u de aanvraag heeft verstuurd ziet u de status.

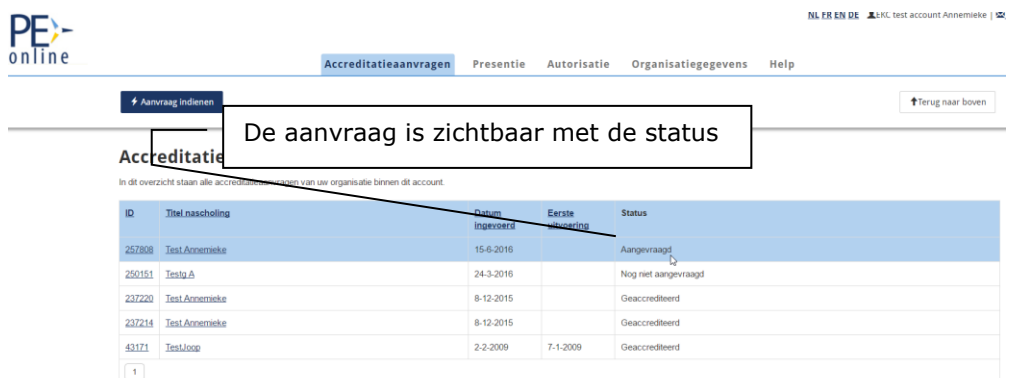

De aanvraag wordt getoond met de bijbehorende status. Mogelijke statussen zijn: "Nog niet aangevraagd", "Aangevraagd", "Afgewezen (Niet geaccrediteerd)", Teruggestuurd of "Geaccrediteerd".

De PAM krijgt automatisch bericht dat er een aanvraag is ingediend en zal deze in behandeling nemen. De PAM kan u via GAIA een bericht sturen. Mogelijk ontbreekt er informatie of u wordt verzocht om bijlagen toe te voegen aan de aanvraag. Van alle vragen ontvangt u bericht op het door u opgegeven e-mailadres (dit is het e-mailadres dat is opgegeven bij de aanvraag). In het Hoofdscherm ziet u een overzicht van alle meldingen. Klik op de melding met de vraag. Door onderin de melding te klikken op *hier* gaat u naar de accreditatieaanvraag. Onder het aanvraagformulier staan de vragen en antwoorden die betrekking hebben op de aanvraag. Klik op de betreffende vraag. Het is nu mogelijk om op het bericht te reageren. Desgewenst kunt u na het beantwoorden van de vraag de betreffende melding in het Hoofdscherm verwijderen.

#### <span id="page-14-0"></span>*2.6 FTO groep*

U kunt als EKCer een FTO groep aanvragen waar ook apothekers aan kunnen deelnemen en accreditatiepunten kunnen krijgen. U heeft voor uw account als EKCer wel autorisatie nodig bij de KNMP. De aanvraag hoeft niet naar de KNMP gestuurd te worden voor accreditatie. Op het moment dat het ABC1 de aanvraag heeft geaccrediteerd komt de KNMP automatisch ook in de aanvraag te staan als accrediterende vereniging. De BIG nummers van apothekers kunnen daarna ook voor presentie worden ingevoerd.

## <span id="page-15-0"></span>**3 Toevoegen verslag van bijeenkomst(en) in GAIA**

Nadat u goedkeuring heeft gekregen moet u de verslagen van de bijeenkomsten toevoegen aan de aanvraag. Log in in het systeem. Kies voor de knop Accreditatieaanvragen. Klik op de aanvraag waarvoor u een verslag wilt toevoegen.

Klik op de regel Aanvraaggegevens en de link Details aanvraag voor ABC1 en het detailscherm verschijnt waar u bestanden kunt toevoegen.

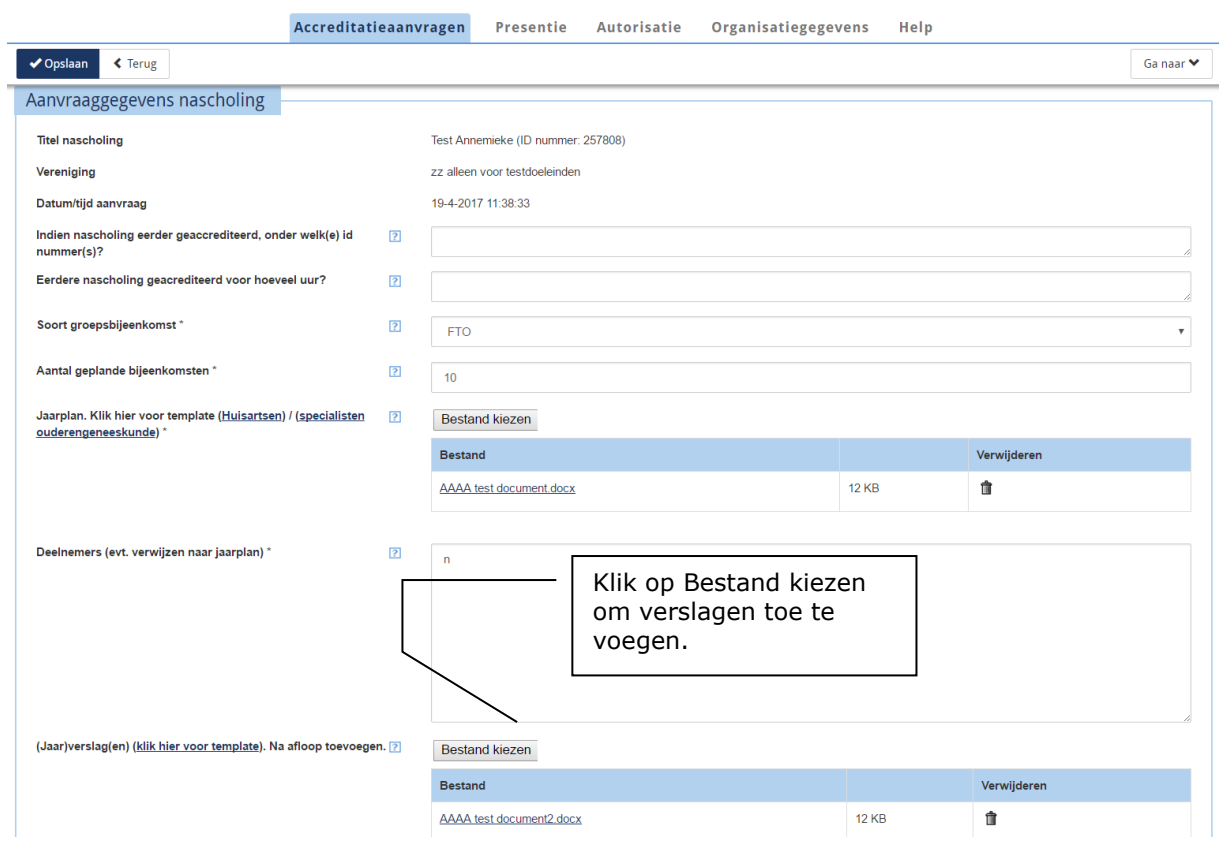

De bijlage wordt toegevoegd aan de aanvraag. Er hoeft verder geen actie ondernomen te worden. U kunt meerdere verslagen toevoegen. Een geüpload verslag is direct zichtbaar bij de PAM. Zodra de verslagen van alle bijeenkomsten van het lopende jaar aan de aanvraag zijn toegevoegd kan de begeleider dat aangeven door middel van het aanvinken: "Ja, verslagen zijn compleet en kunnen worden beoordeeld".

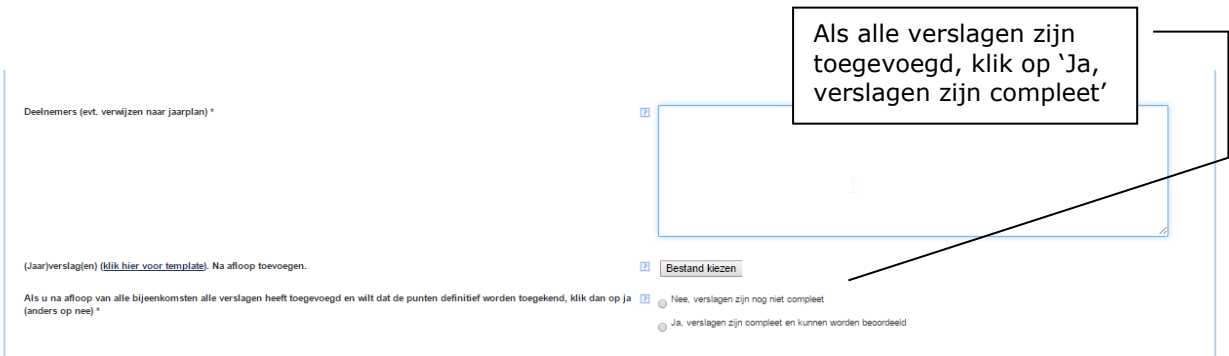

Op dat moment krijgt de PAM daar een bericht van en kan de ingevoerde presentie definitief goedkeuren, als alles in orde is.

NB. De EKCer kan de PAM verzoeken via Vraag/antwoord om tussentijds geüploade verslagen te beoordelen zodat bijbehorende, ingevoerde presentie definitief kan worden goedgekeurd. De PAM kan zelf instellen of hij van ieder geüpload verslag een apart bericht wil krijgen.

## <span id="page-16-0"></span>**4 Bericht versturen aan PAM**

Om een bericht te sturen naar de PAM, klikt u in betreffende aanvraag op de regel Vraag/antwoord Alle vragen en antwoorden met betrekking tot een aanvraag blijven bewaard in uw aanvraag.

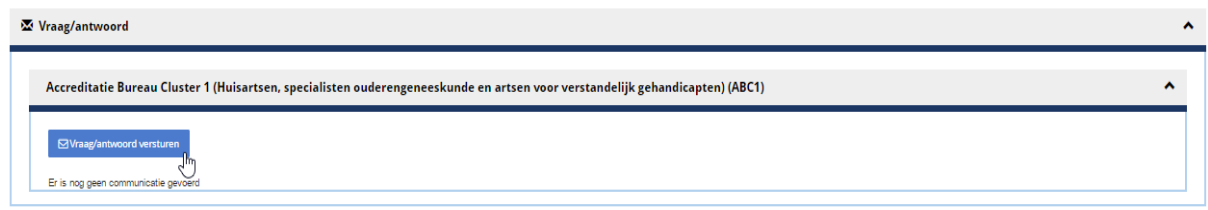

#### <span id="page-16-1"></span>**5 Presentie van iedere groepsbijeenkomst**

Van iedere groepsbijeenkomst moet presentie ingevoerd worden in het GAIA systeem. Door het invoeren van presentie worden de punten bijgeschreven in het dossier van de arts. Het systeem berekent zelf het aantal punten op basis van de accreditatie dat bij de arts wordt bijgeschreven. Ook van deelnemers die zich op een later moment bij de groep hebben aangesloten kunt u op deze manier de presentie invoeren.

Er zijn 2 mogelijkheden om presentie in te voeren. Na het inloggen kunt u presentie invoeren via de betreffende aanvraag of via de menu knop Presentie bovenin.

1. Als u presentie invoert via de aanvraag zelf, klikt u op de regel Presentie en de knop Toevoegen presentie

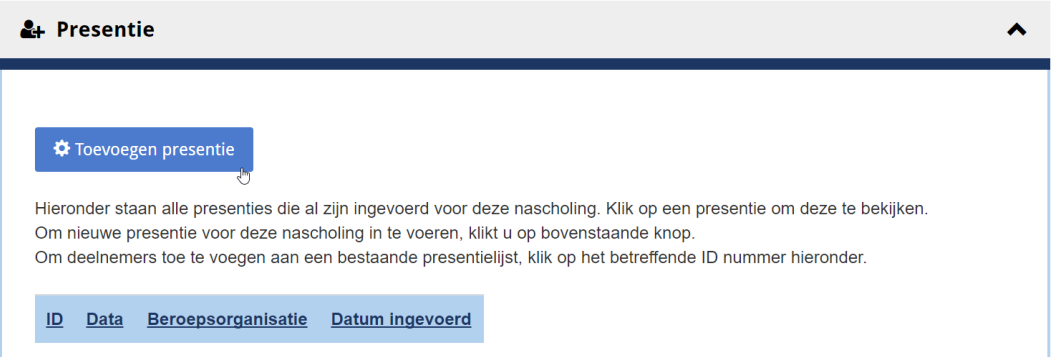

Na het klikken op de knop Toevoegen Presentie komt u in de wizard voor presentie toevoegen terecht:

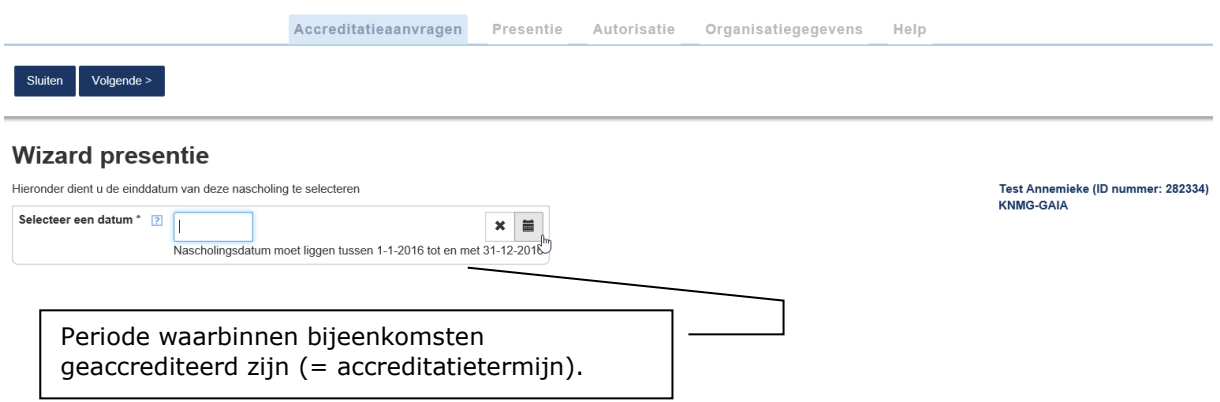

2. Als u presentie toevoegt via de menu knop Presentie bovenin uw scherm klikt u op de knop Toevoegen presentie selecteert u betreffende nascholing.

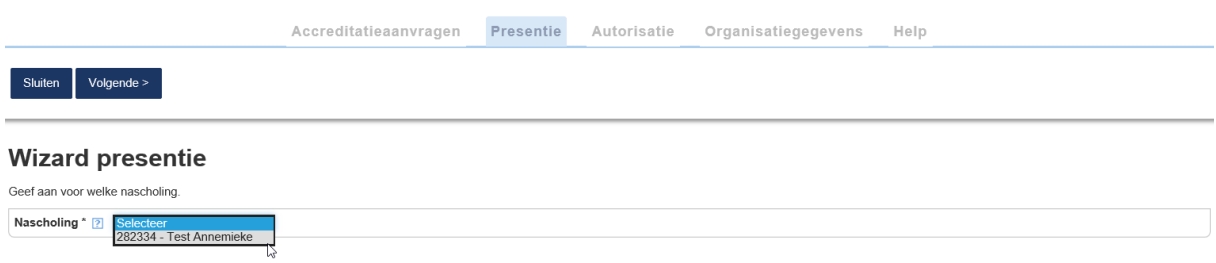

Na het selecteren en klikken op de knop Volgende komt u in eenzelfde scherm terecht van de wizard presentie toevoegen:

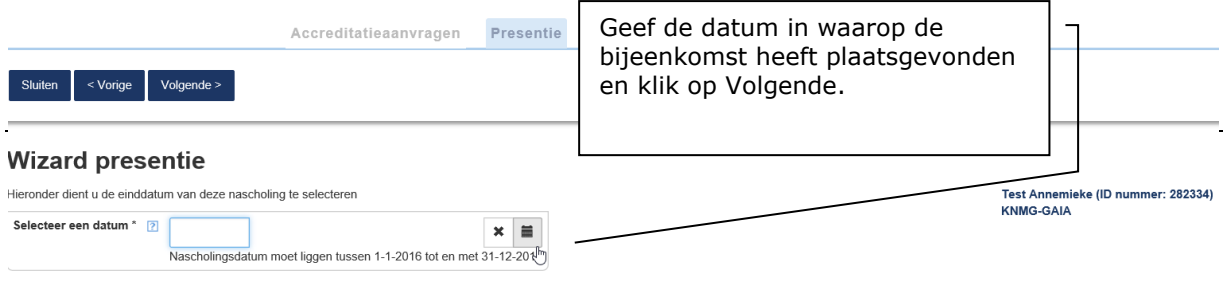

Vervolgens komt u in het scherm met vermelding van de verengingen en informatie m.b.t. de accreditatie:

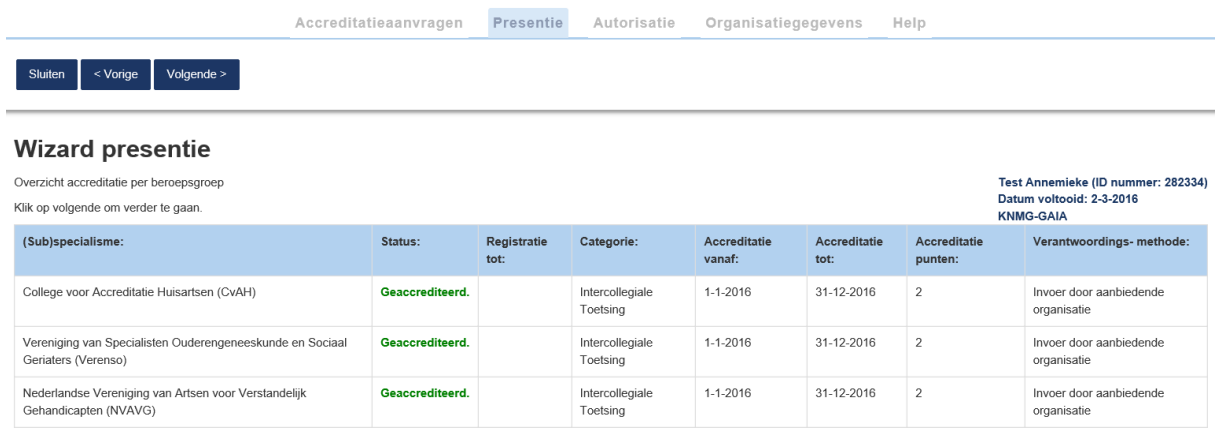

Daarna volgt een scherm waar u getekende presentielijsten kunt uploaden. Dit is geen verplichting.

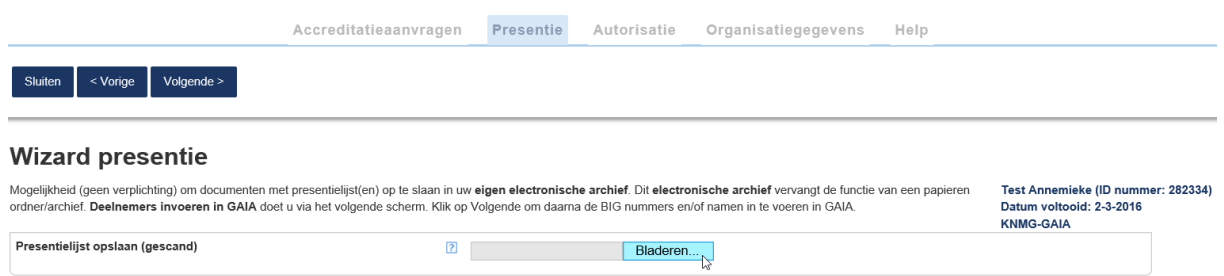

U komt nu in het scherm waar u de deelnemers moet invoeren in het systeem GAIA. Het invoeren kan als volgt:

- Individueel op BIG nummer;
- Individueel op naam van de deelnemer;
- Door een reeks van BIG nummers (importeren).

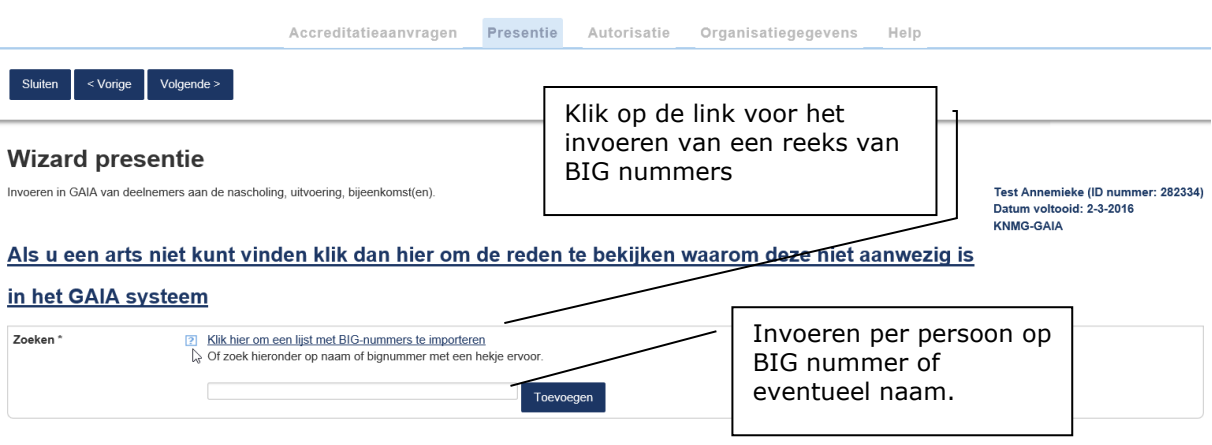

Bij het invoeren van een BIG nummer of naam zoekt het systeem de naam bij het ingegeven BIG nummer of het BIG nummer bij de ingegeven naam en geeft dit weer in het venster. Daarna klikt u op Toevoegen. Het is mogelijk om een deelnemer die u zojuist heeft toegevoegd, te selecteren uit de lijst ingevoerde deelnemers en te verwijderen.

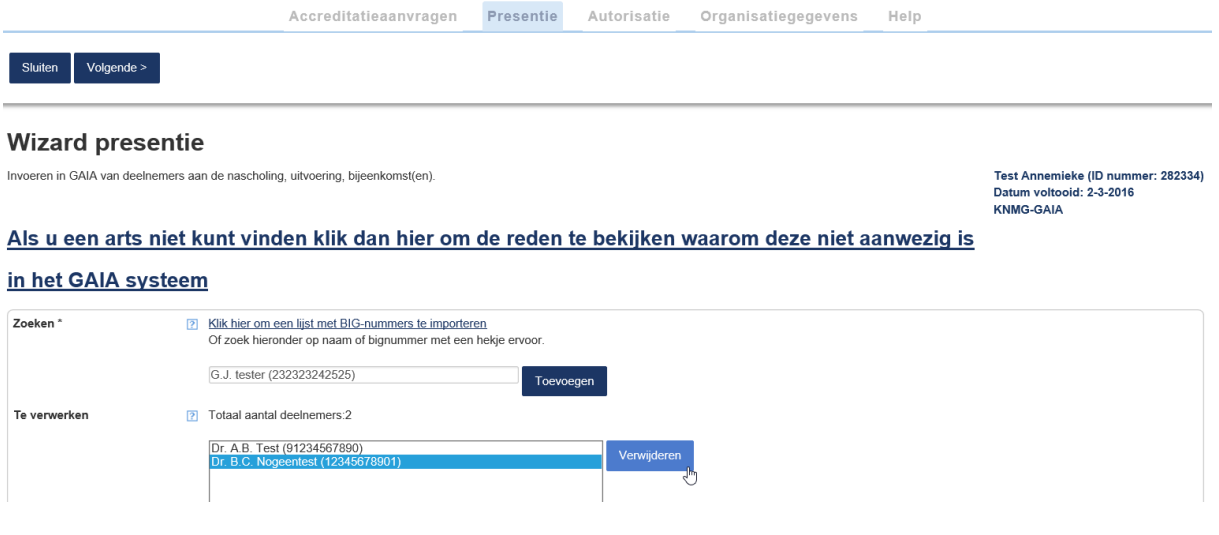

## <span id="page-19-0"></span>*5.1 Invoeren van BIG nummers*

Het invoeren kan met behulp van een BIG nummer. U typt allereerst een # direct gevolgd door het nummer. U wacht even tot het systeem ook de naam bij het BIG nummer heeft gevonden en weergeeft in hetzelfde veld. Daarna klikt u op Toevoegen en typt u het volgende nummer in hetzelfde veld.

Let op: krijgt u de melding : "Ingegeven waarde komt niet voor" dan heeft u waarschijnlijk te snel op Toevoegen geklikt. Het systeem heeft geen tijd genoeg gekregen om de juiste informatie te zoeken en weer te geven.

**Let op:** Het totaal aantal cijfers van een BIG nummer moet 11 zijn. Er zijn nummers die met een 0 beginnen maar deze 0 wordt dan bijvoorbeeld op een presentielijst weggelaten terwijl deze 0 wel moet worden ingevoerd in het GAIA systeem. Het volgende nummer 9123456789 is dus fout. Het moet zijn: 09123456789.

### <span id="page-20-0"></span>*5.2 Importeren van een reeks van BIG nummers*

Het is mogelijk om de deelnemers te importeren, daarvoor moet u alle BIG nummers hebben. Kies daarvoor de optie importeren door te klikken op de link "Klik hier om lijst met BIG nummers te importeren".

Importeren kan middels ieder willekeurig programma, zoals MS Word, Excel of Access. Zorg dat u b.v. in Excel de nummers selecteert en daarna kiest voor kopiëren in Excel. Daarna wordt de kolom in het veld Te verwerken: geplakt. Hiervoor moet de cursor eerst in het veld Te verwerken plaatsen (klik met muis in het veld) en daarna met de rechtermuisknop de keuze Plakken kiezen. U kunt ook de knop Plakken gebruiken.

In het volgende scherm ziet u rechts bovenin de knop **Controleren**. U moet eerst op deze knop klikken om verder te kunnen met de presentie invoer.

# **Gegevens importeren**

**Annuleren Controleren** Plak in onderstaand tekstvak alleen de BIG-nummers van de deelnemers waarvan u de presentie wilt opnemen. Ieder nummer dient op een nieuwe regel te staan. PAS OP!!!! Een Bignummer moet altijd 11 karakters lang zijn. Dus fout is 9019865101 en goed is 09019865101. Als u een arts niet kunt vinden klik dan hier om de reden te bekijken waarom deze niet aanwezig is in het GAIA systeem. ド Max 1000 deelnemers per invoering. Te verwerken: 91234567890 r 12345678901 232323242525 9064329201 69045761901 99021789401

Als u daarop klikt, worden de nummers gecontroleerd en krijgt u onderstaand overzicht.

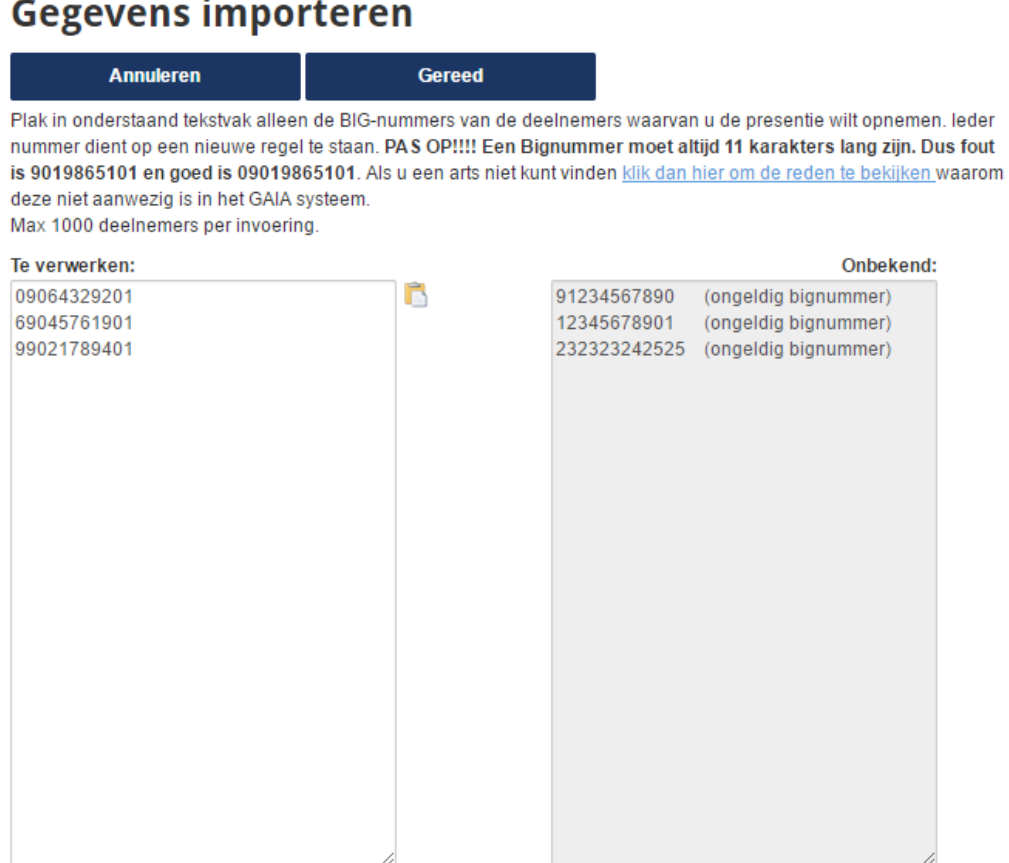

Mogelijke aanduidingen in het controle overzicht geven het volgende aan:

- Ongeldige BIG nummer: staan aan de rechterzijde van dit scherm (fout in het BIG nummer)
- Niet geregistreerd geldig BIG nummer: dit zijn BIG nummers van deelnemers waarvoor de herregistratieplicht/nascholingsplicht voor medische specialisten niet van toepassing is (zoals AIO's, apothekers en basisartsen)

U kunt de niet ingevoerde BIG nummers na lopen, corrigeren en eventueel alsnog invoeren. Er staat ook een link in het scherm om redenen te achterhalen waarom een arts toch niet voorkomt in GAIA ondanks de invoer van een juist BIG nummer.

#### <span id="page-21-0"></span>*5.3 Opnieuw invoeren presentie van een lijst met dezelfde deelnemers*

Het is mogelijk om de deelnemers die als eersten zijn ingevoerd voor presentie te kopiëren naar een volgende invoer van presentie. U klikt op de link Klik hier om een lijst met BIG nummers te importeren.

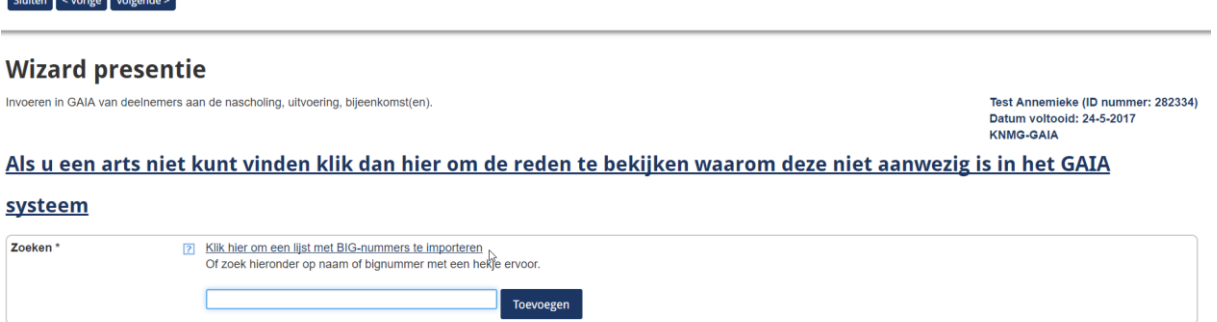

Daarna kunt u een keuze maken uit de eerder ingevoerde presentielijst op datum. U klikt op de knop Invoeren en de deelnemers verschijnen in het venster daaronder.

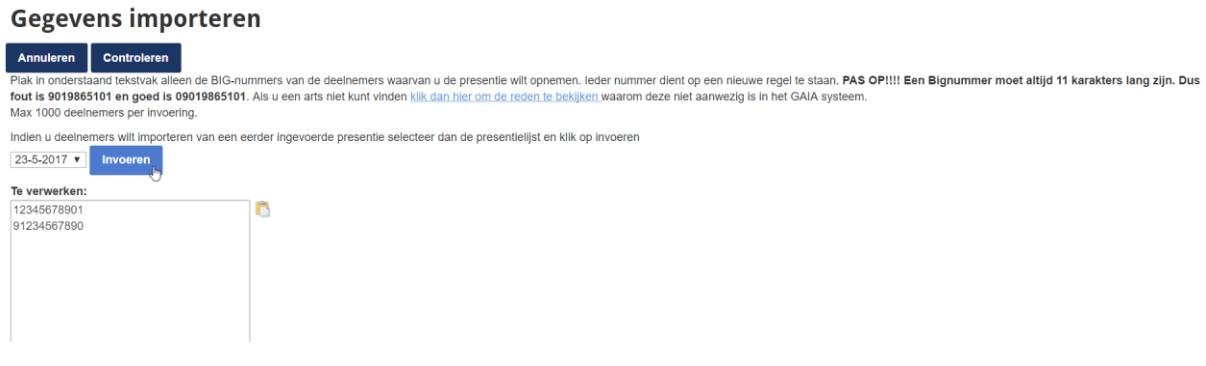

#### <span id="page-22-0"></span>*5.4 Invoeren op Naam*

 $\mathbf{r}$ 

Invoer op naam kan lastig zijn als het bijv. om J. Jansen, huisarts gaat. Invoer op naam heeft risico op invoer van verkeerde deelnemers. Voorkeur heeft invoer op BIG nummer aangezien dit het unieke nummer is van een bepaalde deelnemer.

Nadat u een naam of een gedeelte van de naam heeft ingetypt zoekt GAIA de namen met bijbehorende BIG nummers (of de BIG nummers) die passen bij deze naam. Het BIG nummer komt dan achter de naam te staan. In het geval er meerdere personen en nummers worden gevonden, selecteert u de juiste naam.

Als het systeem de naam met het BIG nummer weergeeft, klikt u op Toevoegen en typt u de volgende naam in hetzelfde veld.

Als het resultaat teveel personen oplevert dan moet u de naam vollediger intypen (b.v. met tussenvoegsel en/of voorletters). Houdt u er dan wel rekening mee dat er een tussenspatie(s) getypt moet worden?

Het kan ook zijn dat GAIA geen BIG nummer vindt bij de door u ingetypte naam of een deel van de naam. De mogelijke oorzaken hiervan zijn verderop in dit hoofdstuk vermeld.

## <span id="page-23-0"></span>*5.5 Wat als een persoon niet gevonden wordt?*

Reden persoon niet gevonden in GAIA Niet arts een niet-arts, bijvoorbeeld apotheker of verpleegkundige komt niet voor in GAIA Arts i.o. (In opleiding) and the same series of the local komt niet voor in GAIA omdat error in the series of the series of the series of the series of the series of the series of the series of the series of the series of geen herregistratieverplichting is Arts n.p. (Niet praktiserend) and in the komt niet voor in GAIA omdat er geen herregistratieverplichting is Eigennaam Sommige vrouwen staan alleen met hun eigen naam (meisjesnaam) in het BIG register. Zoeken op alleen de opgegeven naam van de partner geeft dus geen resultaat. Ook zoeken op partner- en eigennaam geeft dan geen resultaat. De opgegeven naam op de lijst moet precies overeenkomen met de registratiegegevens in het BIG register Geen juiste voorletters sommige deelnemers geven minder (of andere) voorletters dan zij volgens het BIG register hebben. De deelnemer wordt dan niet gevonden. Naam komt meerdere malen voor in GAIA Het komt voor dat de naam van een arts, niet i.o., niet praktiserend, juiste en volledige naam minstens dubbel in GAIA staat, bijvoorbeeld J. Mulder. Een naam die dubbel in GAIA staat, wordt niet uniek gevonden en kan dus niet ingevoerd omdat het risico op invoer van een verkeerde deelnemer en het onterecht niet invoeren van de juiste deelnemer te groot is. De oplossing daarvoor is het BIG nummer vragen.

Als een persoon niet gevonden wordt in het systeem kan dat diverse oorzaken hebben:

Mocht een van deze redenen volgens u niet van toepassing zijn, dan kunt u het beste contact opnemen met de bureaumanager van het ABC1 (a.louw.knmg@cantrijn.nl). Wilt u het ID nummer van de accreditatieaanvraag dan bij de hand houden?

Nadat alle personen zijn ingevoerd wordt op Gereed en Volgende geklikt. Er verschijnt dan een scherm ter controle met alle ingevoerde deelnemers.

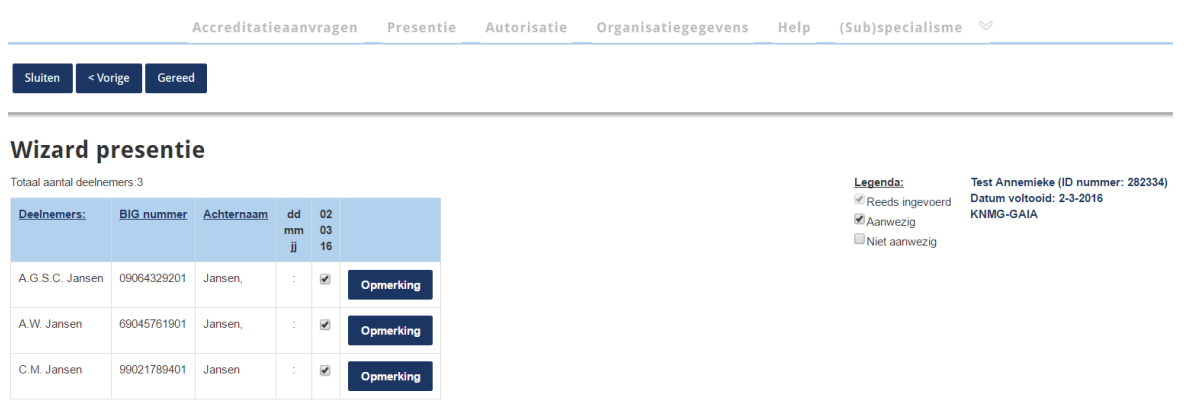

Als het vinkje bij de datum wordt verwijderd dan wordt de deelnemer alsnog van de lijst gehaald.

Als de gegevens akkoord zijn klik dan op Gereed. Er verschijnt dan een scherm met de melding dat de presentie is verwerkt.

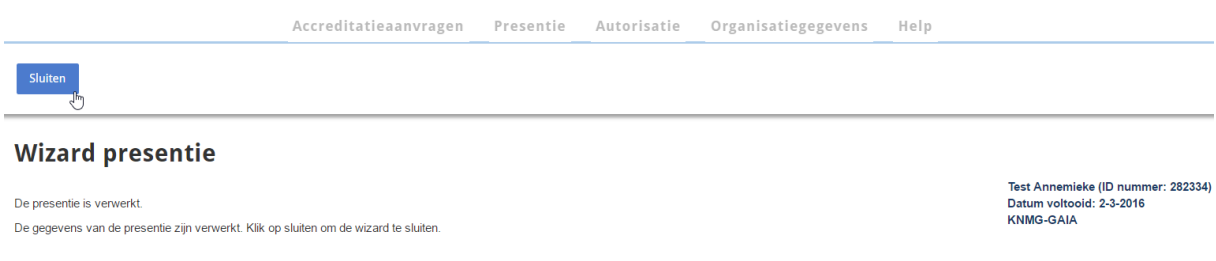

Vanuit het hoofdmenu bovenin kunt u op de knop Presentie klikken. U komt dan in een scherm met een overzicht van nog openstaande presentie. Door te klikken op het icoontje met groene plus wordt de wizard voor presentie invoer gestart en kunt u presentie invoeren.

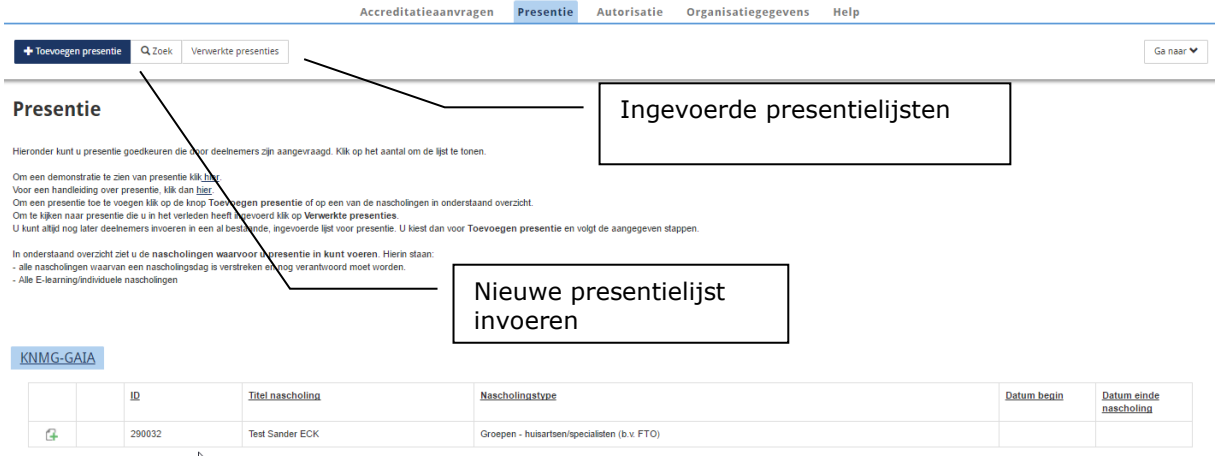

Een presentielijst die is ingevoerd, kan altijd worden ingezien. U klikt op "Verwerkte presentie" in bovenstaand scherm. Daarna verschijnt een overzicht van alle ingevoerde presenties. U kunt ook een ingevoerde presentielijst zoeken met de knop Zoeken. Hiermee kunt u ook een specifieke deelnemer op naam of BIG nummer zoeken.

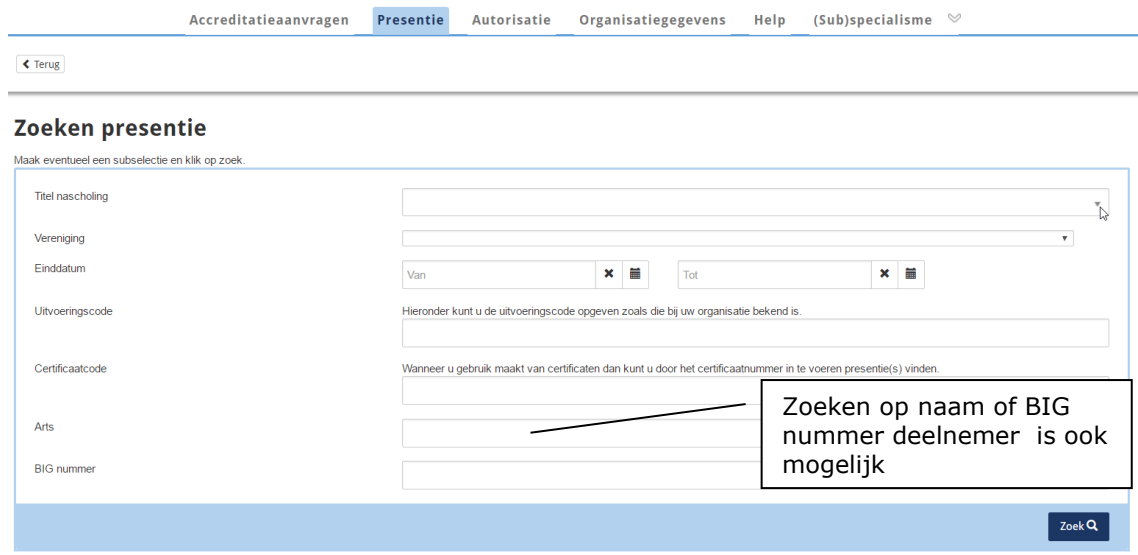

U kunt ook via de knop Toevoegen presentie nog presentie invoeren voor bijv een andere groep. Is er al presentie ingevoerd, dan kunt u altijd nog deelnemers later toevoegen. U klikt op de knop Verwerkte presentie. Daarna klikt u op het ID nummer of de titel van de betreffende nascholing nascholing. In het volgende scherm klikt u op de knop Deelnemer(s) toevoegen.

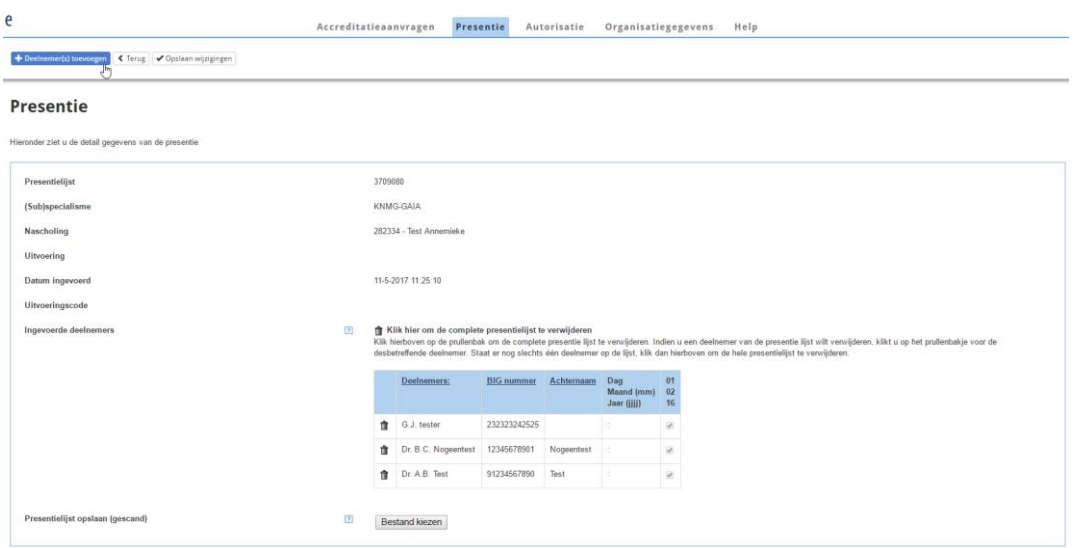

U doorloopt weer de wizard presentie invoer waar u een aantal stappen volgt om de presentie in te voeren.

De status van de accreditatiepunten in het dossier van de huisarts, staat dan op **'wacht op akkoord'.**

Wanneer aan het eind van het jaar door de PAM alles in orde is bevonden aan de hand van de verslagen die aan de PAM zijn toegestuurd, wordt de presentie door de PAM definitief gemaakt. De status wordt dan zichtbaar als **'geaccrediteerd'**.

**Let op:** Over het algemeen zal de PAM pas aan het eind van het kalenderjaar akkoord geven. De status **'geaccrediteerd'** , in het dossier van de huisarts kan dus aan het eind van het kalenderjaar tegemoet worden gezien. Mocht de status 'geaccrediteerd' van bijeenkomsten eerder in het jaar gewenst zijn, dan kunt u ook tussentijds, zodra verslagen van bijeenkomsten aan de aanvraag zijn toegevoegd, aanvinken: "Stuur de PAM een bericht om de presentie definitief te maken".

## <span id="page-26-0"></span>*5.6 Verwijderen verkeerd ingevoerde deelnemer.*

Het is mogelijk dat een deelnemer verwijderd moet worden omdat de ingevoerde deelnemer niet de juiste deelnemer is. U kunt dan op het prullenbakje klikken voor de naam van de deelnemer. U moet ook een reden voor de verwijdering invoeren.

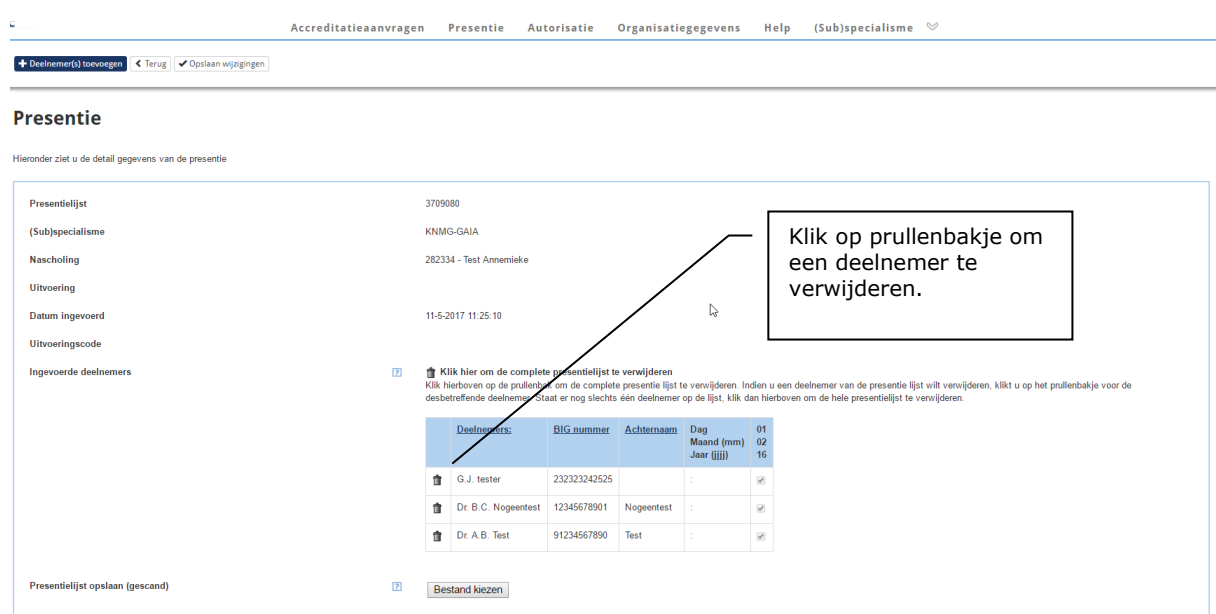

In onderstaand scherm moet u dus de reden van verwijdering invoeren en op de knop Verwijderen klikken.

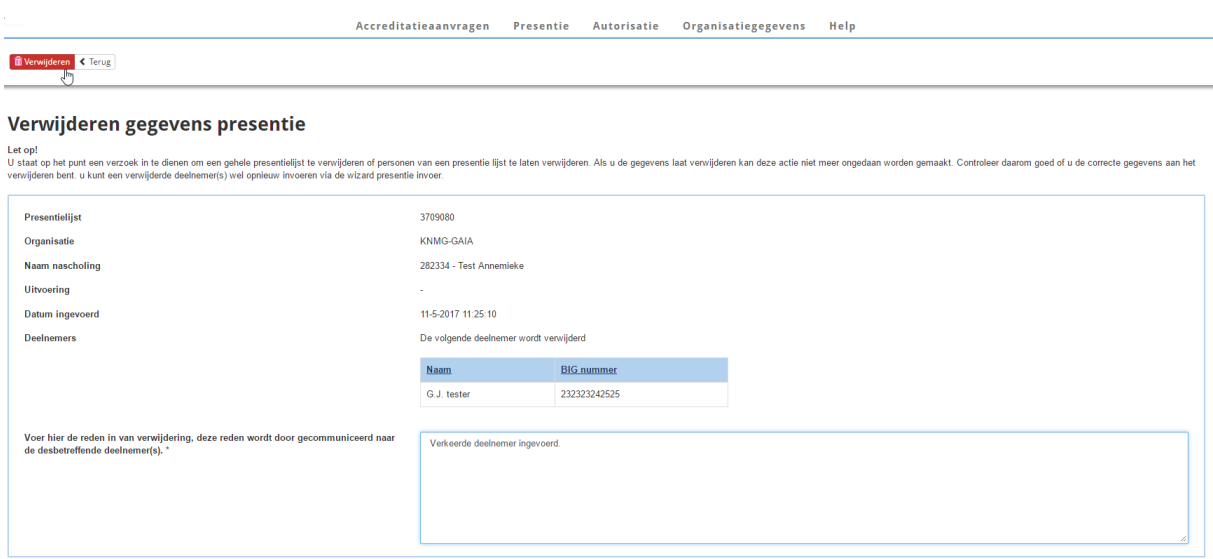